**Wikiprint Book**

**Title: Kalendarze**

**Subject: eDokumenty - elektroniczny system obiegu dokumentów, workflow i CRM - NewBusinessAdmin/Settings/ControlPanel/Calendar/CalendarSettings**

**Version: 4**

**Date: 05/11/24 07:34:04**

# **Table of Contents**

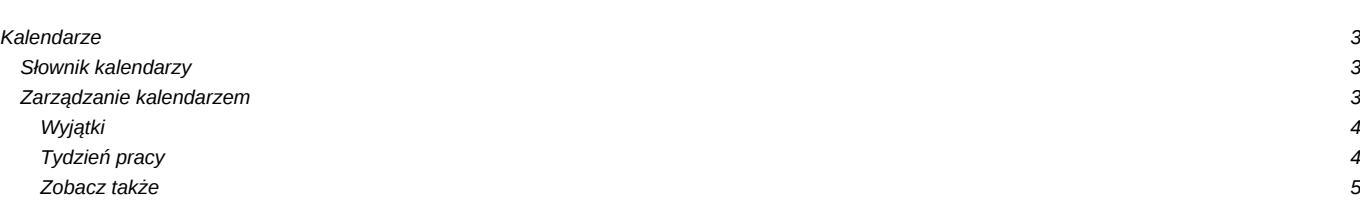

[Podręcznik użytkownika](http://support.edokumenty.eu/trac/wiki/NewBusinessAdmin) > [Ustawienia](http://support.edokumenty.eu/trac/wiki/NewBusinessAdmin/Settings) > [Panel sterowania](http://support.edokumenty.eu/trac/wiki/NewBusinessAdmin/Settings/ControlPanel) > [Kalendarz i karty pracy](http://support.edokumenty.eu/trac/wiki/NewBusinessAdmin/Settings/ControlPanel/Calendar) > Kalendarze

## **Kalendarze**

Na panel zarządczy **Kalendarze** składa się słownik kalendarzy oraz okno zarządzania kalendarzami.

## **Słownik kalendarzy**

Słownik **Kalendarze** jest typu podstawowego. Zarządzamy nim według [ogólnej instrukcji.](http://support.edokumenty.eu/trac/wiki/NewBusinessAdmin/Settings/ControlPanel/SimpleDictionary)

Definicje dodajemy korzystając z formularza **Kalendarz**, wpisując nazwę w polu **Nazwa** i klikając **Zapisz**.

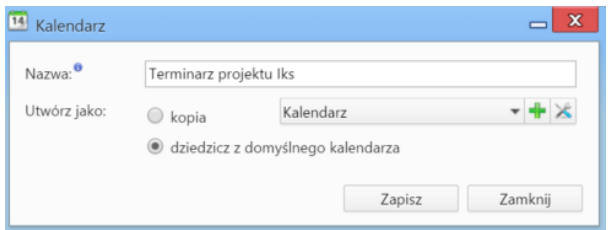

Definiując nowy kalendarz możemy wskazać wcześniej utworzony, z którego ustawienia (wyjątki, definicje tygodni i godzin pracy) mają zostać zastosowane do dodawanego. Mamy dwie możliwości:

- zaznaczenie opcji **kopia** i wybranie z listy obok nazwy kalendarza, z którego ustawienia mają zostać skopiowane
- zaznaczenie opcji **dziedzicz z domyślnego kalendarza**, co spowoduje skopiowanie ustawień z kalendarza zdefiniowanego jako **domyślny**.

## **Uwaga**

Po zapisaniu kalendarza, możemy zmieniać jego nazwę i zarządzać nim.

## **Zarządzanie kalendarzem**

Zarządzanie kalendarzem obejmuje ustawienia takie, jak wyjątki oraz definicje tygodni i godzin pracy. Aby przejść do panelu zarządzania kalendarzem, zaznaczamy go na liście i klikamy ikonę **Zarządzaj** w **Pasku narzędzi**.

| Kalendarz dla zasobu Administrate v + + X<br>Kalendarz: |                                                    |         |          |      |                          |           |             |                                                                                              |            |  |  |
|---------------------------------------------------------|----------------------------------------------------|---------|----------|------|--------------------------|-----------|-------------|----------------------------------------------------------------------------------------------|------------|--|--|
| Legenda                                                 | $\ll$ $\lt$                                        |         | wrzesień |      | $\bullet$ 2015 $\bullet$ |           | $>$ $\gg$   | Informacje o dniu                                                                            |            |  |  |
| Domyślne kolory                                         | pon                                                | wt      | śr       | CZ   | pi                       | <b>SO</b> | nie         | Czas pracy dla: 2015-09-30                                                                   |            |  |  |
| Pracujący                                               | 31                                                 |         | 2        | 3    | $\overline{4}$           | 5         | 6           |                                                                                              |            |  |  |
| Niepracujący                                            | $\overline{7}$                                     | 8       | 9        | 10   | 11                       | 12        | 13          | Domyślny tydzień pracy dzień<br>pracujący<br>$-08:00$ do $16:00$<br>Łączny czas pracy: 8h 0m |            |  |  |
|                                                         | 14                                                 | 15      | 16       | 17   | 18                       | 19        | 20          |                                                                                              |            |  |  |
| Wyjatek                                                 | 21                                                 | 22      | 23       | 24   | 25                       | 26        | 27          |                                                                                              |            |  |  |
| Niestandardowy tydzień pracy                            | 28                                                 | 29<br>6 | 30       | 1    | $\overline{c}$           | 3         | $\varDelta$ |                                                                                              |            |  |  |
| Wyjątki<br>Tydzień pracy                                | 5                                                  |         |          | 8    | 9                        | 10        | 11          |                                                                                              |            |  |  |
|                                                         |                                                    |         |          |      |                          |           |             |                                                                                              |            |  |  |
| Nazwa                                                   |                                                    |         |          | Opis |                          |           |             | Od                                                                                           | Do         |  |  |
| Przegląd techniczny                                     | W pierwszy dzień miesiąca, począwszy od 2015-01-20 |         |          |      |                          |           |             | 2015-01-20                                                                                   | $\sim$     |  |  |
| Święto zoroastryjskie                                   |                                                    |         |          |      |                          |           |             | 2015-02-25                                                                                   | 2015-02-25 |  |  |

*Okno zarządzania kalendarzem*

Centralna część okna zarzadzania kalendarzem zajmuje klikalny podgląd kalendarza. Po kliknięciu wybranego dnia, po prawej stronie wyświetlane są szczegółowe informacie o nim.

W kalendarzu definiowane są następujące rodzaje zajętości:

- **Pracujący** dzień roboczy
- **Niepracujący** dzień wolny
- **Wyjątek** ma charakter cykliczny, może być **pracujący** lub **niepracujący**. Termin ten wiąże się często ze szczególnym wydarzeniem, np. przeglądem technicznym
- **Niestandardowy tydzień pracy** tydzień pracy nie będący domyślnym. Może być **pracujący** lub **niepracujący**. Przykładowo może to być tydzień, w którym sobota jest dniem roboczym, a poniedziałek nie.

#### **Wyjątki**

Aby zdefiniować wyjątek, klikamy ikonę **Nowy** w **Pasku narzędzi** w zakładce **Wyjątki**. Następnie wypełniamy wyświetlony formularz i klikamy **Zapisz**.

- W polu **Nazwa** podajemy nazwę wyjątku, np. Przegląd techniczny
- Następnie określamy **cykl**, np. miesięczny
- W sekcji **Wzorzec** definiujemy częstotliwość w ramach cyklu, np. co 5 dni. **Dzień powszedni** rozumiemy jako dzień oznaczony jako pracujący w domyślnym tygodniu pracy danego kalendarza.
- W sekcji **Zakres cyklu** określamy zakres czasowy obowiązywania wyjątku, np. rok (początek: 01.10.2015, koniec: 01.10.2016).
- Następnie określamy, czy wyjątek jest okresem roboczym, czy wolnym. Po wybraniu opcji **pracujący** możemy zmienić godziny, posługując się ikonami w tabeli **Zakres godzin** (opis poniżej).

Wyjątki możemy edytować i usuwać tak, jak w [słowniku podstawowym.](http://support.edokumenty.eu/trac/wiki/NewBusinessAdmin/Settings/ControlPanel/SimpleDictionary)

## **Tydzień pracy**

Określanie dni wolnych i roboczych oraz godzin pracy odbywa się w zakładce **Tydzień pracy**. Aby zdefiniować nowy czas pracy dla wybranego tygodnia, klikamy ikonę **Nowy** w **Pasku narzędzi**. Następnie wypełniamy wyświetlony formularz i klikamy **Zapisz**.

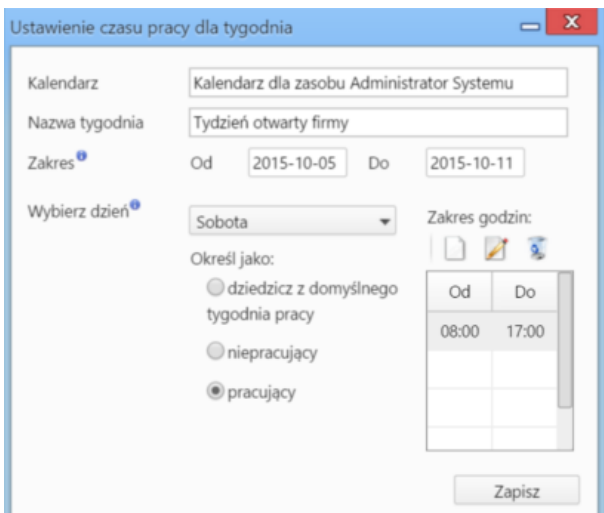

*Okno zarządzania kalendarzem*

- Pole **Kalendarz** jest wypełnione automatycznie.
- W polu **Nazwa tygodnia** podajemy nazwę definiowanego czasu pracy.
- Następnie ustalamy **zakres** obowiązywania tygodnia pracy wybierając daty w polach **od** i **do**.
- W kolejnym kroku dla każdego dnia tygodnia z osobna określamy godziny pracy. Wybieramy w tym celu dzień z listy i definiujemy ustawienia:
	- zaznaczamy opcję **dziedzicz z domyślnego tygodnia pracy**, jeśli godziny pracy w danym dniu mają być zgodne z tymi z domyślnego czasu pracy
	- zaznaczamy opcję **niepracujący**, jeśli dany dzień tygodnia ma być wolny od pracy
	- zaznaczmy **pracujący**, po czym określamy godziny w tabeli obok, jeśli mają się one różnić od tych ustawionych dla domyślnego czasu pracy. Godziny pracy **dodajemy**, **edytujemy** lub **usuwamy** posługując się ikonami umieszczonymi nad tabelką.

Definicje tygodni pracy możemy edytować i usuwać tak, jak w [słowniku podstawowym](http://support.edokumenty.eu/trac/wiki/NewBusinessAdmin/Settings/ControlPanel/SimpleDictionary).

#### **Zobacz także**

• [Zasoby](http://support.edokumenty.eu/trac/wiki/NewBusinessAdmin/Settings/ControlPanel/Calendar/Resources)